How to USE the PATHFINDER (DIVIDE) in Illustrator

Sometimes to further create expression, we need to manipulate type. This example shows how to divide the letters into smaller pieces

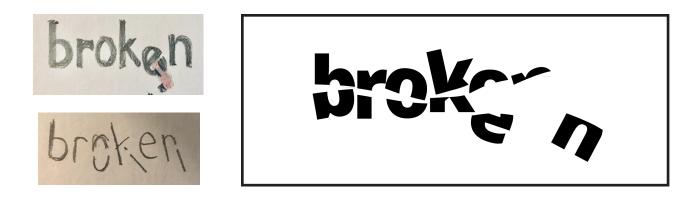

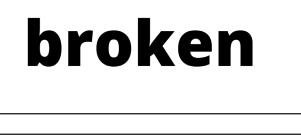

In Illustrator Create a new document Go to **FILE> NEW** 10 x 4 inches

Interpret your sketch.

Manipulate tracking and kerning as necessary

This example shows tight tracking and kerning. Keep manipulating until right.

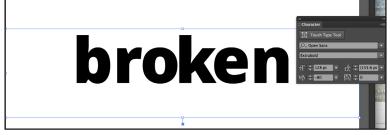

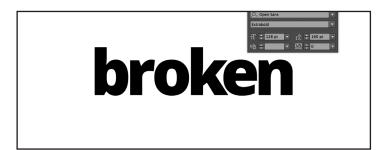

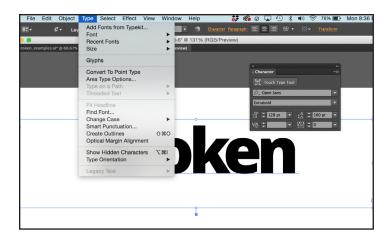

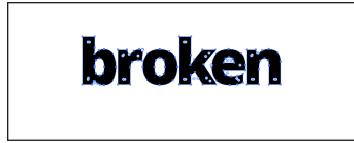

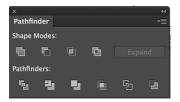

Go to WINDOWS> PATHFINDER

On this example, I used the paintbrush. Made a horizontal line over the entire text.

Then selected everything (line and the text/image under it). Went to **PATHFINDER> DIVIDE** 

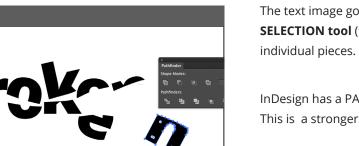

The text image got divided into pieces. With the **DIRECT SELECTION tool** (the white arrow), you can now separate individual pieces. You can move them and rotate them.

InDesign has a PATHFINDER too, but slightly different. This is a stronger tool in Illustrator.

FOLLOW previous specs. All three WORDS are due on digital form (with actual typeface) this Thursday.

## Once FINISHED, then go to TYPE and CREATE OUTLINES

## Now rather than a typeface this is an image

\$ ★ ♪ T ■ 2 夜 約 6 図 5 @ 其世 -

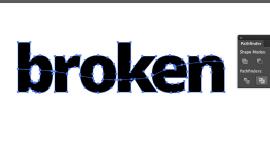